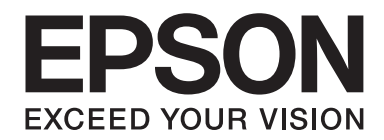

# **AL-MX200 Series Οδηγός εγκατάστασης λογισμικού**

NPD4758-00 EL

# **Εγκατάσταση λογισμικού**

## *Σημείωση για τη σύνδεση USB:*

❏ *Μην συνδέσετε το καλώδιο USB μέχρι να εμφανιστεί η σχετική ειδοποίηση.*

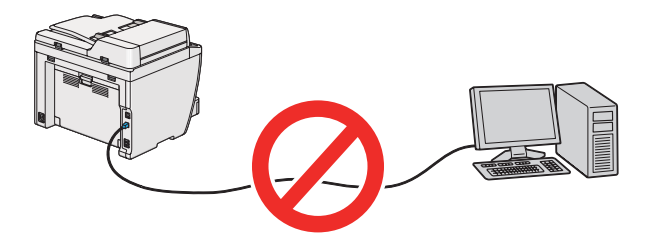

❏ *Εάν εμφανιστεί αυτή η οθόνη, κάντε κλικ στο* **Cancel (Άκυρο)***.*

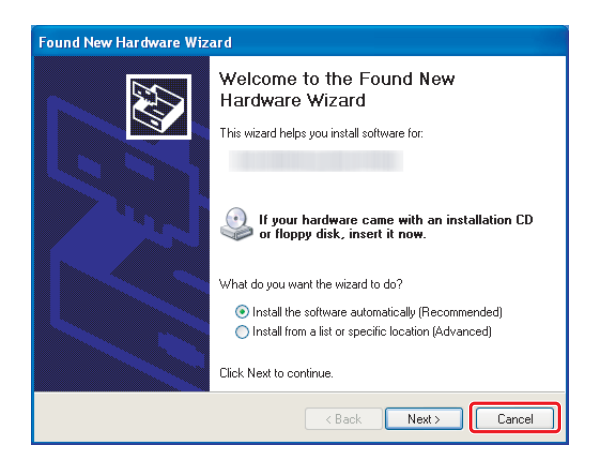

## *Σημείωση για τη σύνδεση Ethernet:*

*Πριν την εγκατάσταση του λογισμικού, συνδέστε και ενεργοποιήστε τον εκτυπωτή.*

## *Σημείωση για την ασύρματη σύνδεση (μόνο AL-M200DWF):*

*Ανατρέξτε στην ενότητα Οδηγός εγκατάστασης ασύρματου δικτύου.*

# **Εγκατάσταση προγραμμάτων οδήγησης εκτυπωτή σε υπολογιστές με Windows**

1. Τοποθετήστε το Software Disc.

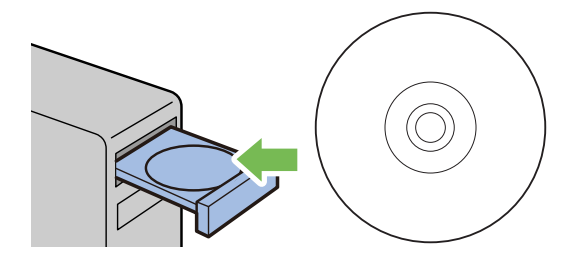

2. Επιλέξτε μια γλώσσα από το πλαίσιο λίστας που βρίσκεται κάτω αριστερά στην οθόνη και, στη συνέχεια, κάντε κλικ στο **Easy Install**.

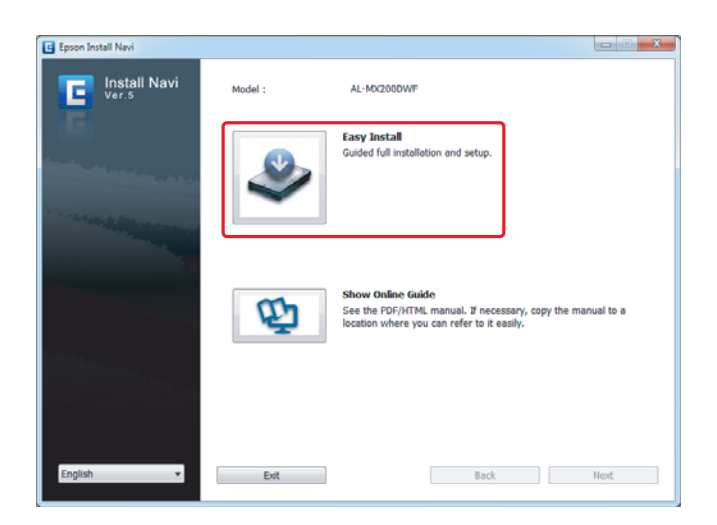

3. Εάν συμφωνείτε με τους όρους του **SOFTWARE LICENSE AGREEMENT (ΣΥΜΦΩΝΗΤΙΚΟ ΑΔΕΙΑΣ ΛΟΓΙΣΜΙΚΟΥ)**, επιλέξτε **Agree** και κάντε κλικ στο **Next**.

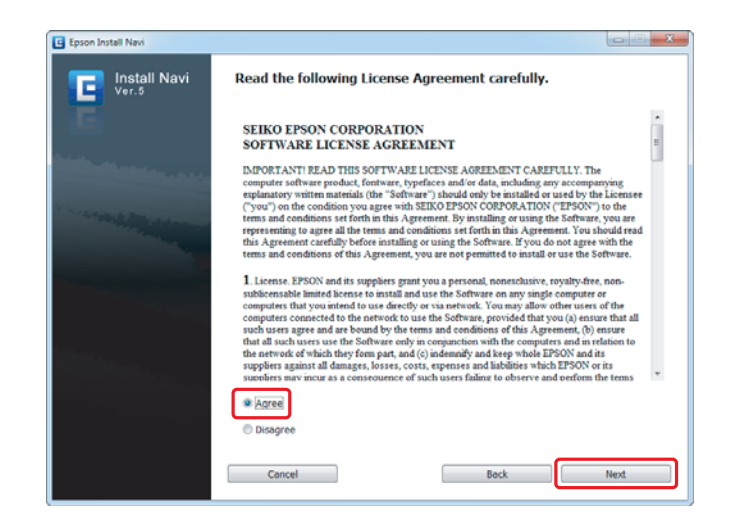

4. Κάντε κλικ στο **Installing Drivers and Software**.

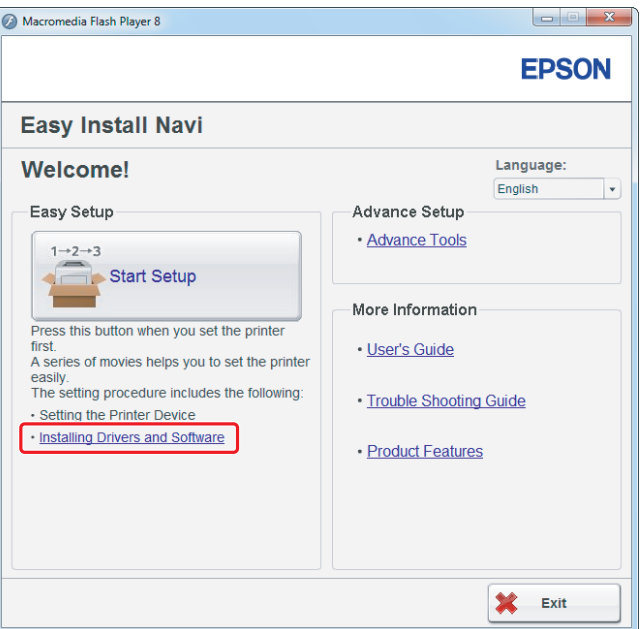

Για τη ρύθμιση μιας σύνδεσης USB, μεταβείτε στην ενότητα [«Δημιουργία σύνδεσης USB» στη](#page-4-0) [σελίδα 5.](#page-4-0)

Για τη ρύθμιση μιας σύνδεσης Ethernet, μεταβείτε στην ενότητα [«Δημιουργία σύνδεσης Ethernet»](#page-5-0) [στη σελίδα 6.](#page-5-0)

# <span id="page-4-0"></span>**Δημιουργία σύνδεσης USB**

1. Συνδέστε τον εκτυπωτή και τον υπολογιστή με το καλώδιο USB και ενεργοποιήστε τον εκτυπωτή.

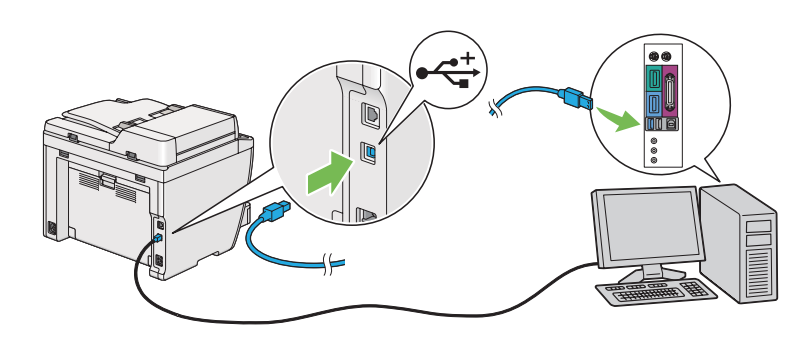

2. Επιλέξτε **Personal Installation (USB)** και κάντε κλικ στο **Next**.

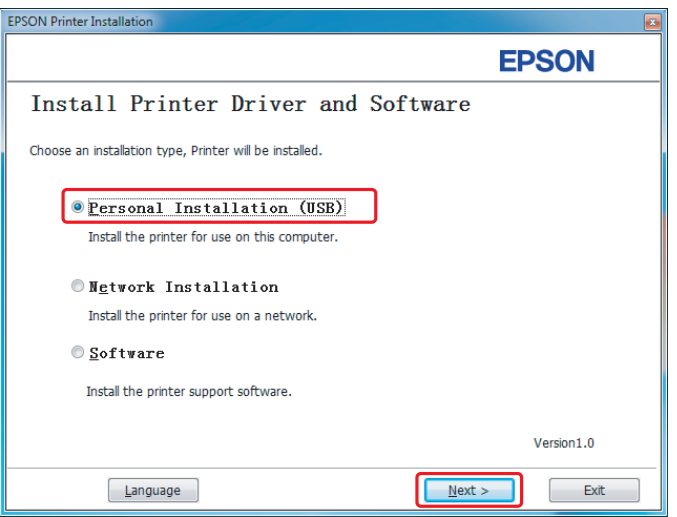

<span id="page-5-0"></span>3. Κάντε κλικ στο **Finish**.

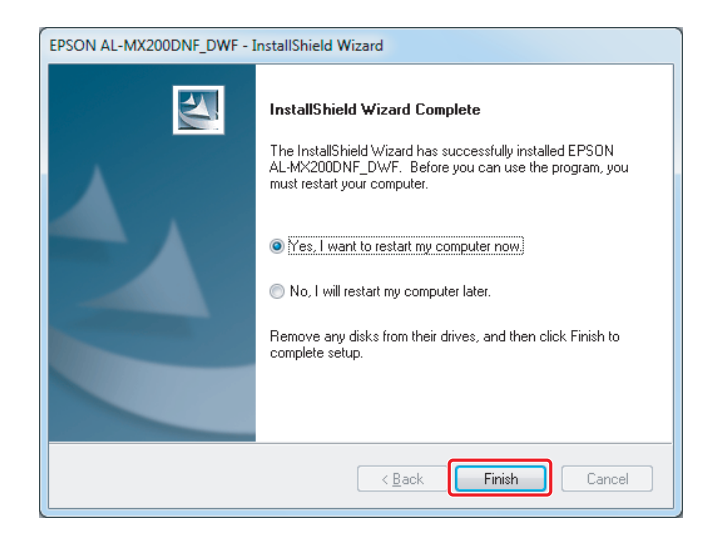

# **Δημιουργία σύνδεσης Ethernet**

1. Επιλέξτε **Network Installation** και κάντε κλικ στο **Next**.

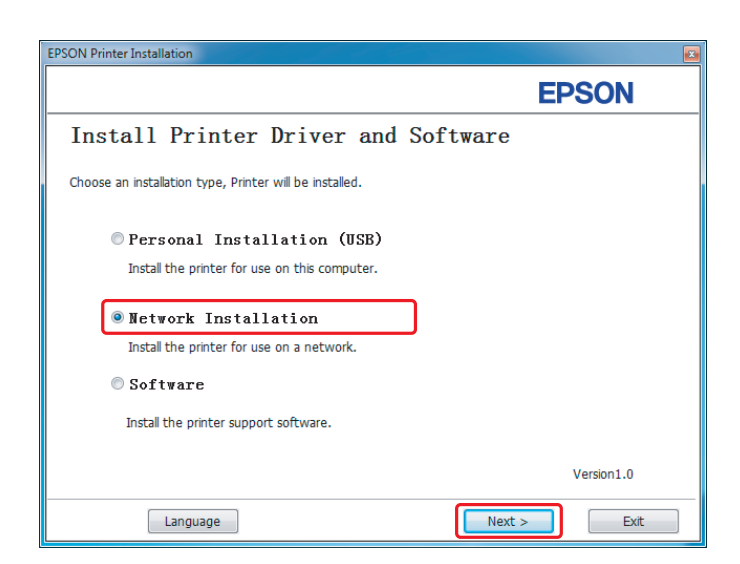

2. Επιλέξτε τον εκτυπωτή και κάντε κλικ στο **Next**.

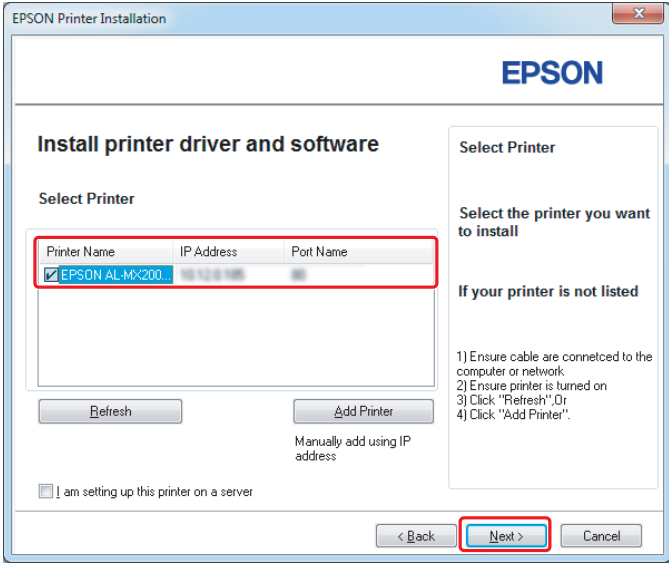

## *Σημείωση:*

- ❏ *Εάν ο επιθυμητός εκτυπωτής δεν εμφανίζεται στη λίστα, κάντε κλικ στο* **Refresh** *για να ανανεώσετε τη λίστα ή κάντε κλικ στο* **Add Printer** *για να προσθέσετε χειροκίνητα έναν εκτυπωτή στη λίστα.*
- ❏ *Εάν έχετε εγκαταστήσει αυτόν τον εκτυπωτή σε υπολογιστή-διακομιστή, επιλέξτε το πλαίσιο ελέγχου* **I am setting up this printer on a server***.*
- ❏ *Όταν χρησιμοποιείτε το AutoIP, στο πρόγραμμα εγκατάστασης εμφανίζεται το 0.0.0.0. Πριν συνεχίσετε, εισαγάγετε μια έγκυρη διεύθυνση IP.*
- $\mathbf{x}$ **EPSON Printer Installation EPSON** Install printer driver and software **Printer Settings Enter Printer Settings** -<br><u>P</u>rinter Port Name Printer Name You can set the printer name and<br>the printer share name, etc. EPSON AL-MX200D... EPSON AL-MX200DWF-00002 Printer Name:  $\overline{1}$ Share this printer with other computers on the network  $\cdot$  2 Share Name EPSON AL-MX200DWF-00002  $-3$ Set this printer as default for printing  $\cdot$  4 Set this printer as default for scanning  $-5$ V Install PS printer driver **EAX Driver**  $-6$  $\boxed{\phantom{a}}$   $\times$  Back Next> Cancel
- 3. Ορίστε τις ρυθμίσεις του εκτυπωτή και κάντε κλικ στο **Next**.

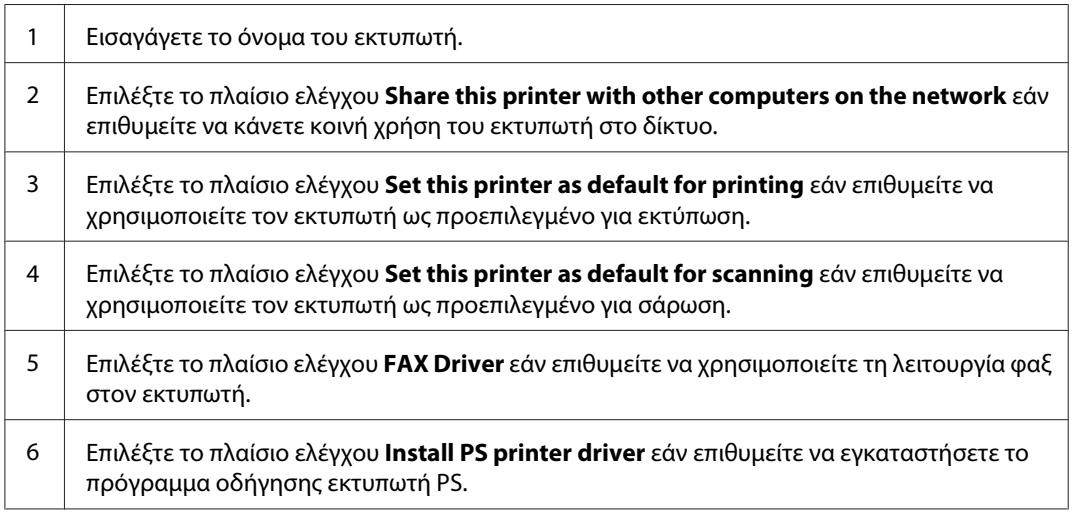

4. Επιλέξτε το λογισμικό και τα έγγραφα τεκμηρίωσης που θέλετε να εγκαταστήσετε και κάντε κλικ στο **Install**.

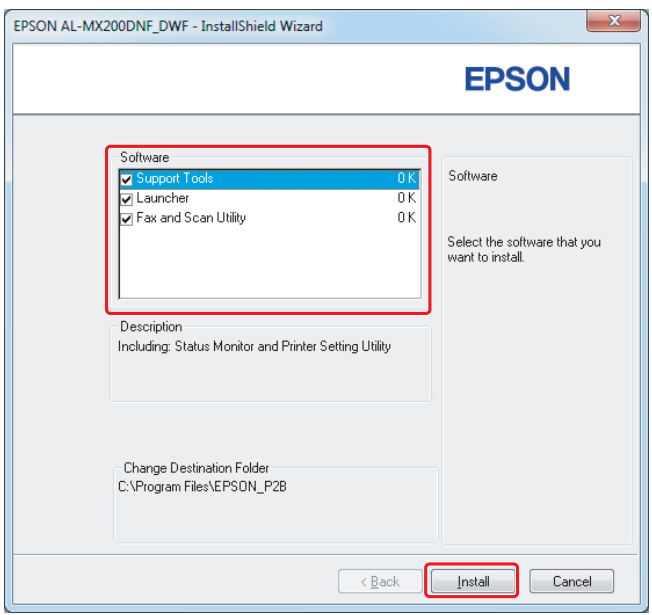

## *Σημείωση:*

*Για να αλλάξετε το φάκελο εγκατάστασης, κάντε κλικ στο* **Browse***.*

5. Κάντε κλικ στο **Finish**.

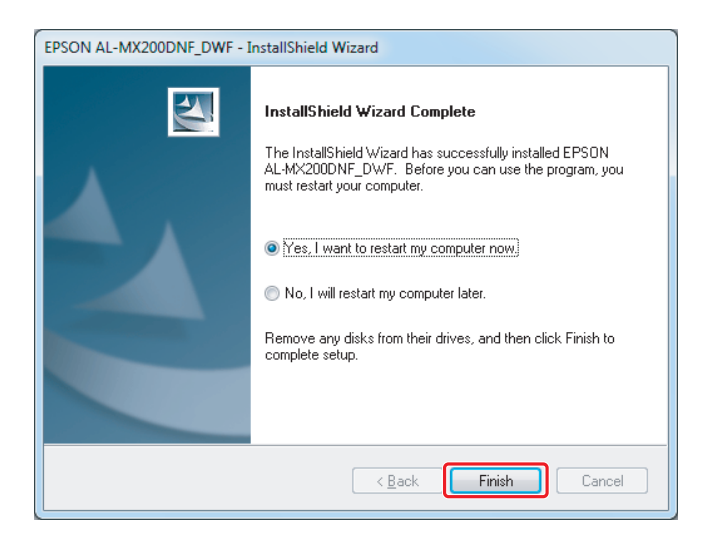

Ανατρέξτε στην ενότητα [«Εκτύπωση δοκιμαστικής σελίδας» στη σελίδα 17](#page-16-0).

# **Εγκατάσταση προγραμμάτων οδήγησης εκτυπωτή σε υπολογιστές με Mac OS X**

# **Εγκατάσταση προγράμματος οδήγησης εκτυπωτή**

1. Τοποθετήστε το Software Disc.

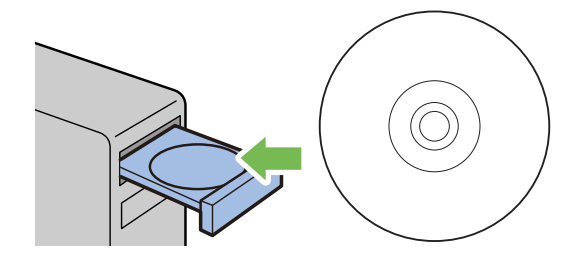

- 2. Κάντε διπλό κλικ στο εκτελέσιμο αρχείο για την εγκατάσταση του λογισμικού που θέλετε να εγκαταστήσετε.
- 3. Κάντε κλικ στο **Continue (Συνέχεια)**.

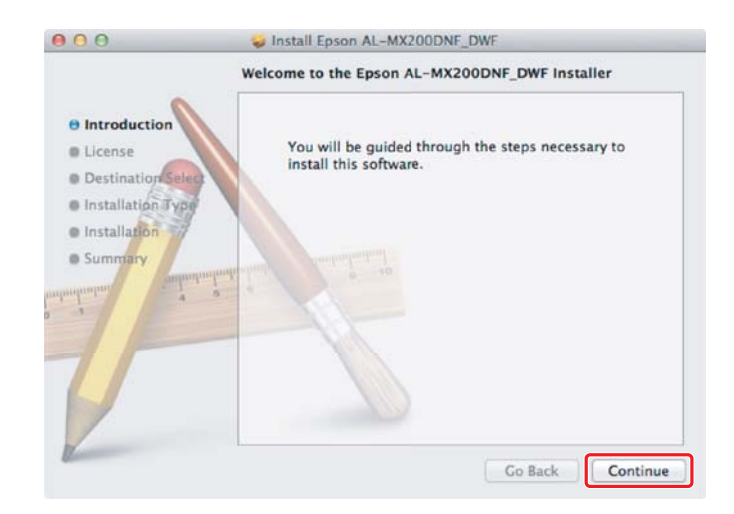

- $000$ Install Epson AL-MX200DNF\_DWF **Software License Agreement**  $\overline{\cdot}$ English  $\Theta$  Introduction SEIKO EPSON CORPORATION *O* License SOFTWARE LICENSE AGREEMENT **B** Destination<sup>5</sup> IMPORTANT READ THIS SOFTWARE LICENSE AGREEMENT CAREFULLY. The Installation Type MPORTANTE READ THIS SOFTWARE LICENSE AGREEMENT CARRETLELY. The computer software product, foreigned, type and the state and the distance explanatory witten materials (the "Software") should only be installed or used by th lnstallation **B** Sum **1.** Liemae. EPSON and its suppliers grant you a personal, nonexclassive, rayalty-foxe, non-subticensable limited license to install and use the Software on any single computer or computeration on its distant point in the Print... Save... | Go Back | Continue
- 4. Επιλέξτε μια γλώσσα και κάντε κλικ στο **Continue (Συνέχεια)**.

5. Εάν συμφωνείτε με τους όρους της άδειας χρήσης λογισμικού, επιλέξτε **Agree (Συμφωνώ)**.

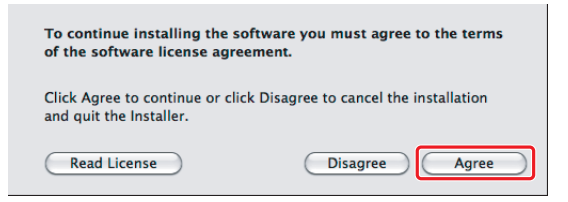

6. Κάντε κλικ στο **Install (Εγκατάσταση)**.

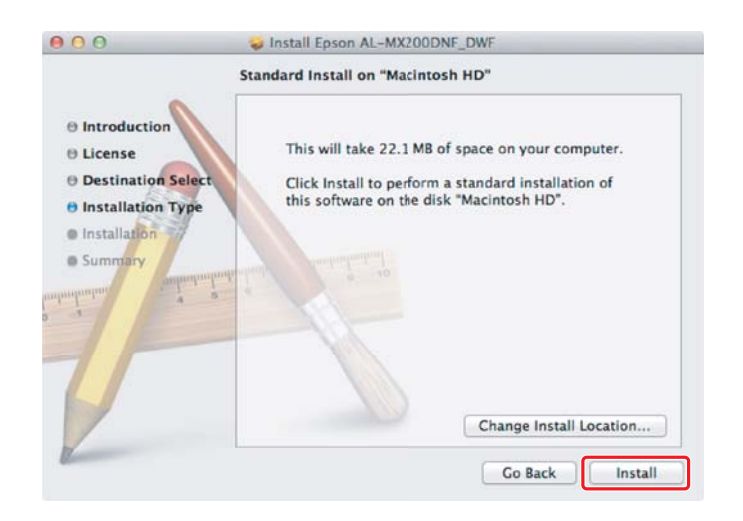

7. Εισαγάγετε το όνομα και τον κωδικό πρόσβασης του διαχειριστή και κάντε κλικ στο **OK**.

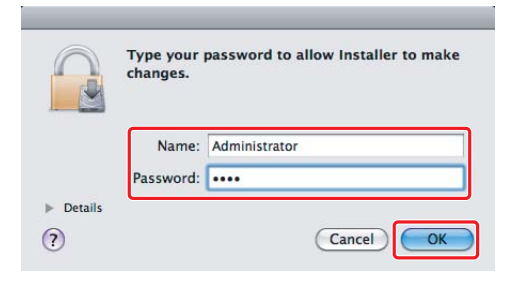

8. Κάντε κλικ στο **Continue Installation (Συνέχιση εγκατάστασης)**.

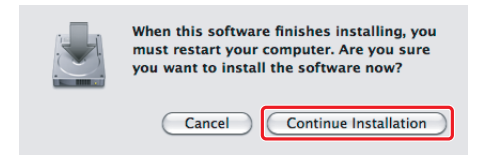

9. Κάντε κλικ στο **Restart (Επανεκκίνηση)**.

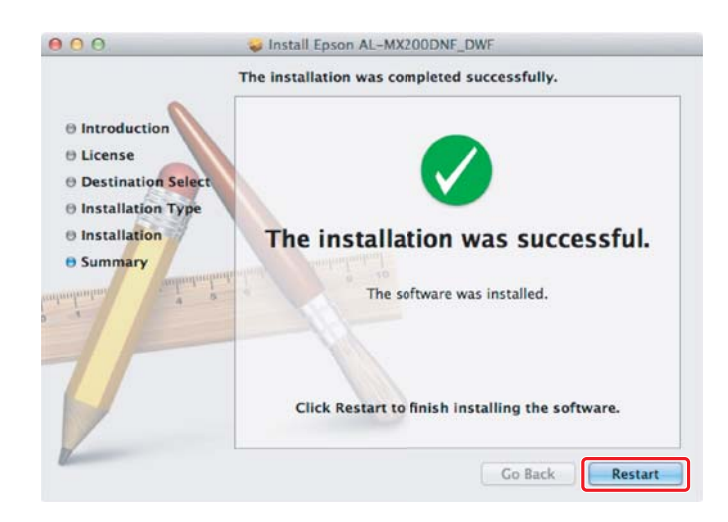

# **Προσθήκη εκτυπωτή**

# **Για σύνδεση USB**

## *Σημείωση:*

*Συνδέστε τον εκτυπωτή και τον υπολογιστή με το καλώδιο USB και ενεργοποιήστε τον εκτυπωτή.*

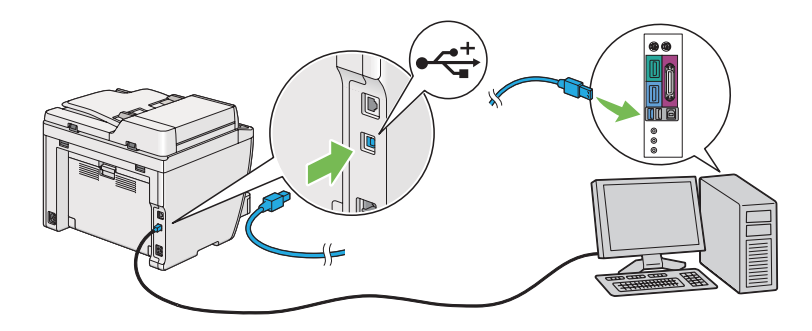

1. Ανοίξτε το **Print & Fax (Εκτύπωση & Φαξ)** (**Print & Scan (Εκτύπωση & Σάρωση)** για το Mac OS X 10.7).

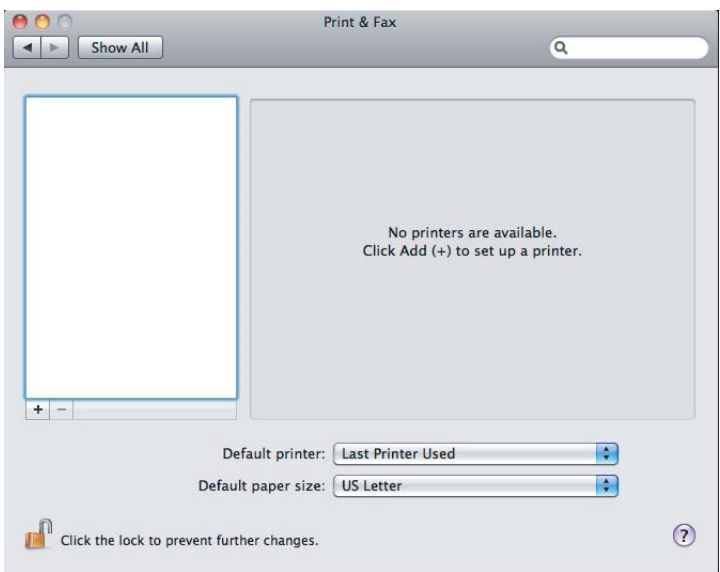

### *Σημείωση:*

- ❏ *Μπορείτε να βρείτε το* **Print & Fax (Εκτύπωση & Φαξ)** *(***Print & Scan (Εκτύπωση & Σάρωση)** *για το Mac OS X 10.7) στο* **System Preferences (Προτιμήσεις συστήματος)***.*
- ❏ *Εάν ο εκτυπωτής σας έχει προστεθεί ήδη, μεταβείτε στην ενότητα [«Εκτύπωση δοκιμαστικής](#page-16-0) [σελίδας» στη σελίδα 17](#page-16-0).*

2. Κάντε κλικ στο **+**.

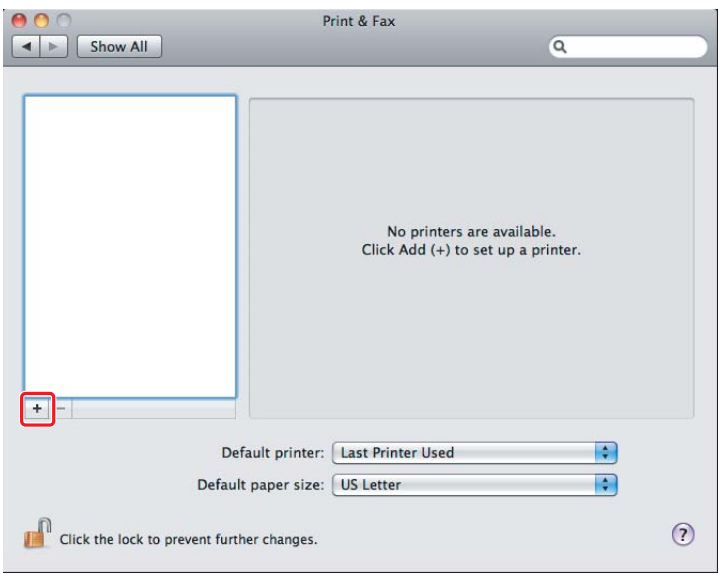

3. Κάντε κλικ στο **Default Browser (Προεπιλεγμένο πρόγραμμα περιήγησης)**, επιλέξτε τον εκτυπωτή που θα χρησιμοποιηθεί και κάντε κλικ στο **Add (Προσθήκη)**.

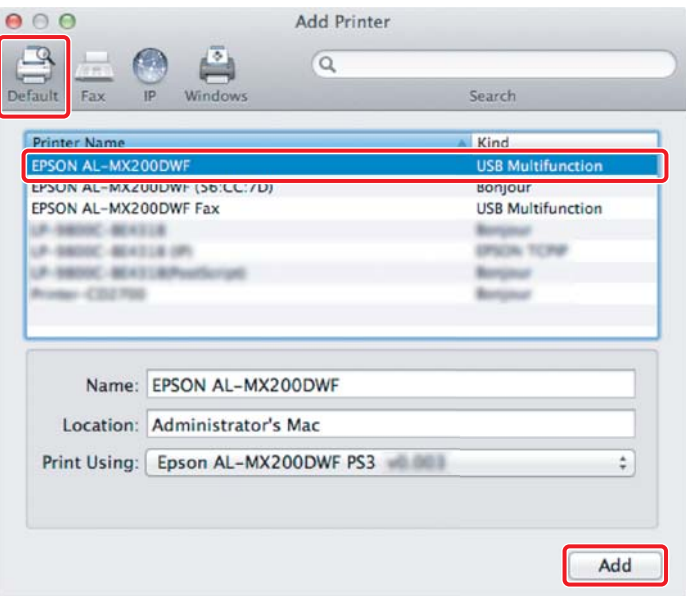

# **Για σύνδεση Ethernet**

#### *Σημείωση:*

*Επιβεβαιώστε ότι ο υπολογιστής σας είναι συνδεδεμένος στο δίκτυο.*

1. Ανοίξτε το **Print & Fax (Εκτύπωση & Φαξ)** (**Print & Scan (Εκτύπωση & Σάρωση)** για το Mac OS X 10.7).

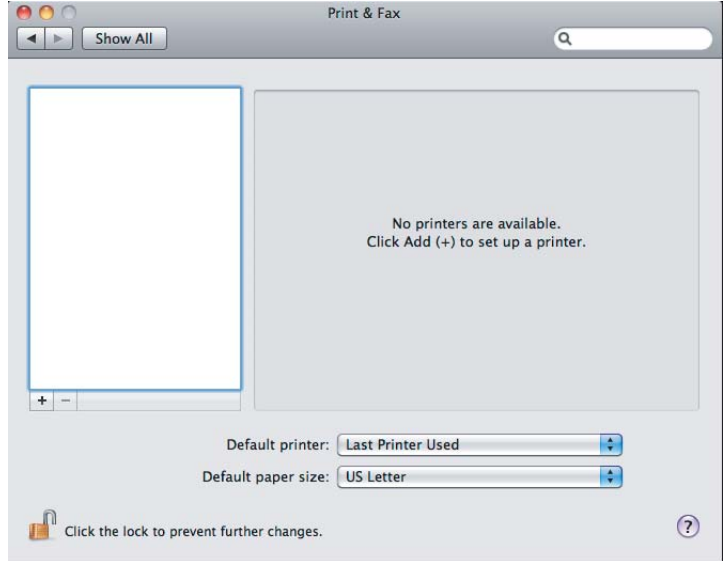

## *Σημείωση:*

- ❏ *Μπορείτε να βρείτε το* **Print & Fax (Εκτύπωση & Φαξ)** *(***Print & Scan (Εκτύπωση & Σάρωση)** *για το Mac OS X 10.7) στο* **System Preferences (Προτιμήσεις συστήματος)***.*
- ❏ *Εάν ο εκτυπωτής σας έχει προστεθεί ήδη, μεταβείτε στην ενότητα [«Εκτύπωση δοκιμαστικής](#page-16-0) [σελίδας» στη σελίδα 17](#page-16-0).*

2. Κάντε κλικ στο **+**.

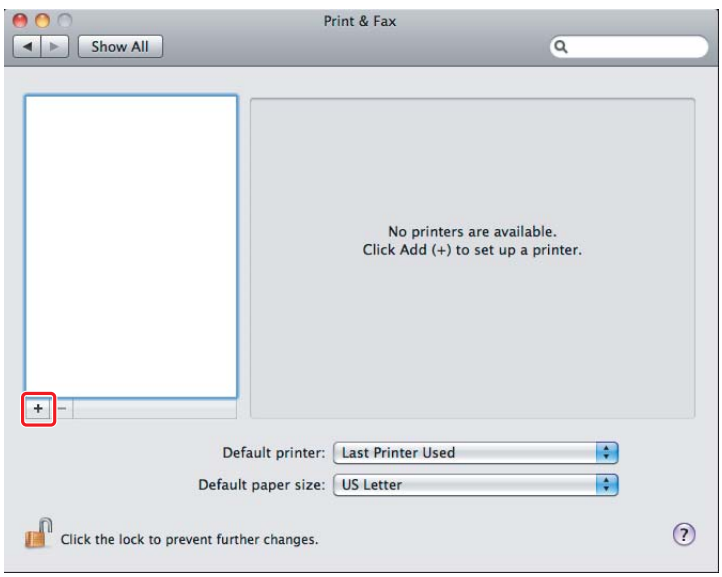

3. Επιλέξετε τον εκτυπωτή που θα χρησιμοποιήσετε.

# Για το **Bonjour**

Κάντε κλικ στο **Default Browser (Προεπιλεγμένο πρόγραμμα περιήγησης)**, επιλέξτε τον εκτυπωτή και κάντε κλικ στο **Add (Προσθήκη)**.

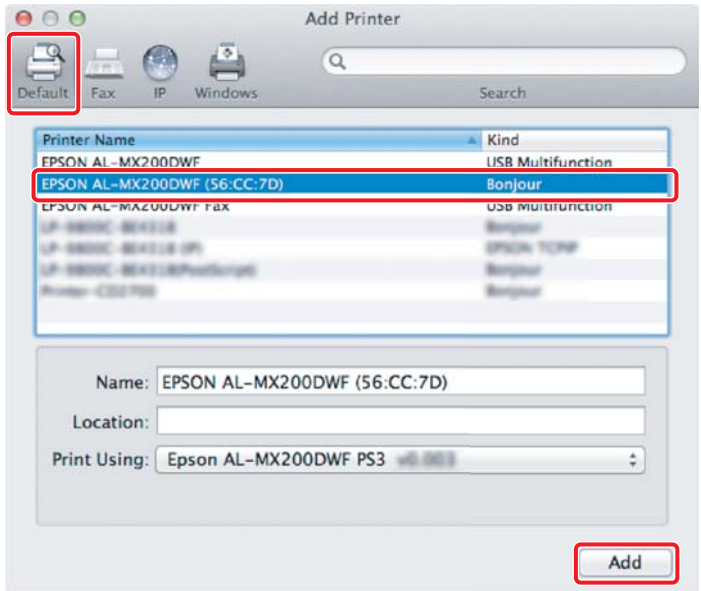

### <span id="page-16-0"></span>Για το **IP Printing (Εκτύπωση IP)**

Ορίστε τις ρυθμίσεις εκτύπωσης IP και κάντε κλικ στο **Add (Προσθήκη)**.

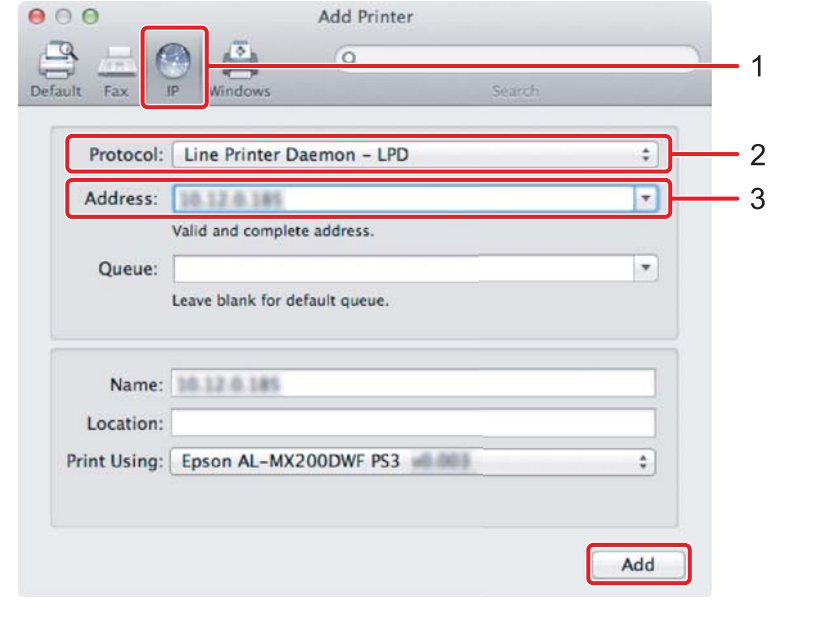

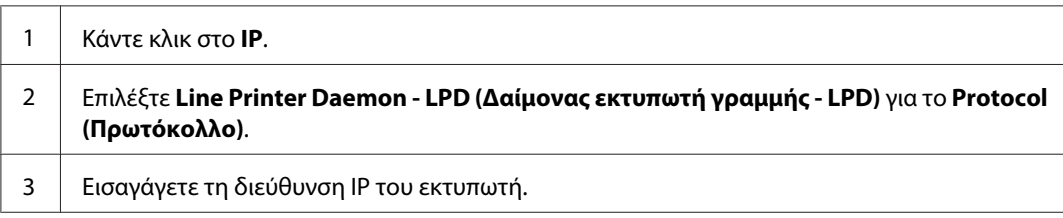

# **Εκτύπωση δοκιμαστικής σελίδας**

Εκτυπώστε μια δοκιμαστική σελίδα για να βεβαιωθείτε ότι το λογισμικό έχει εγκατασταθεί σωστά. Παρακάτω επεξηγείται ο τρόπος εκτύπωσης από μια τυπική εφαρμογή.

- 1. Ανοίξτε το αρχείο προς εκτύπωση στην εφαρμογή σας.
- 2. Από το μενού **File (Αρχείο)**, επιλέξτε **Print (Εκτύπωση)**.
- 3. Επιβεβαιώστε ότι ο εκτυπωτής είναι επιλεγμένος και κάντε κλικ στο **Print (Εκτύπωση)**.

# **Για Windows**:

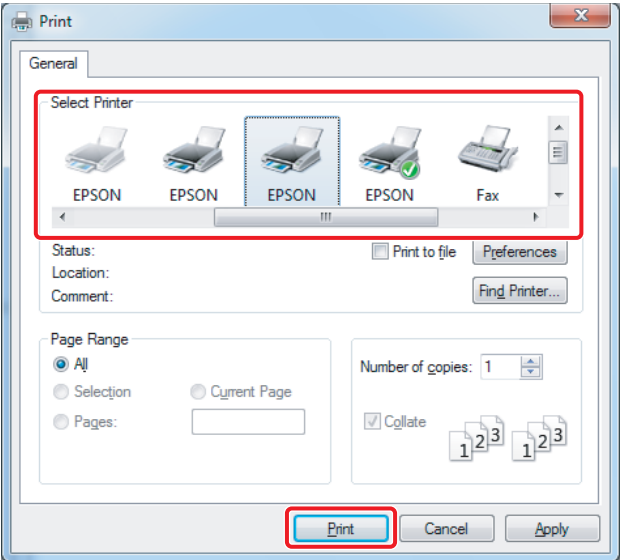

# **Για Mac OS X:**

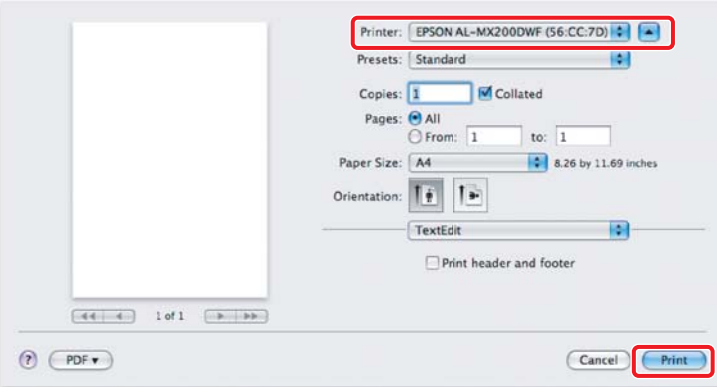

# **Για περισσότερες πληροφορίες**

Για λεπτομέρειες σχετικά με το λογισμικό, ανατρέξτε στην ενότητα *Οδηγίες χρήστη*.

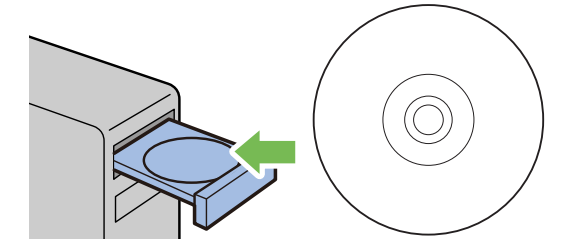